## **Win10** 中如何選取聲音播放裝置

1. 在 Win10 中, 電腦聲音播放的裝置採取依使用者需要「手動」調整的模式選取,請點選 右下方喇叭圖示,會向上跳出「選取播放裝置」的選單,如下圖:

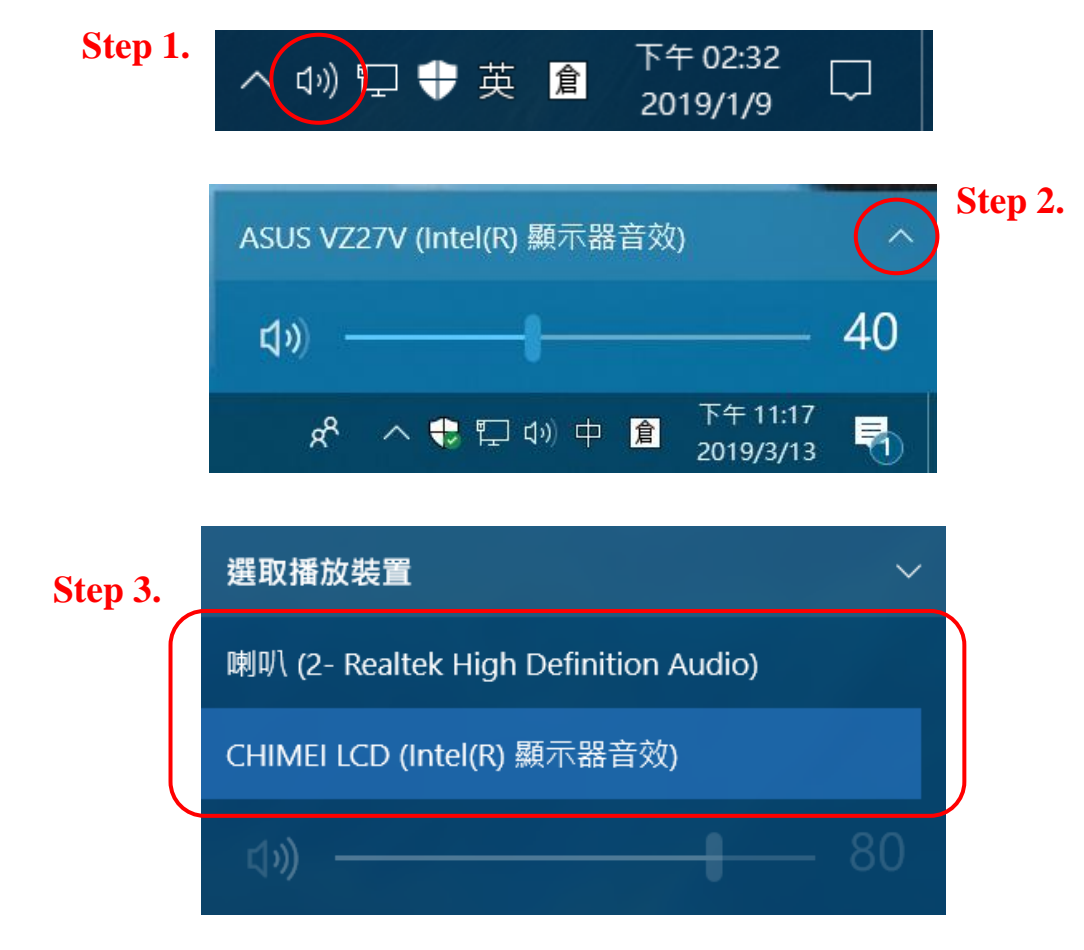

2. 教師電腦上至少有兩個選項可以選擇,「喇叭」選項的播放裝置是您的「電腦螢幕上的內 建喇叭 | 或「外接擴音喇叭」,另一個有 LCD 字樣的選項的播放裝置,則是您教室的 「大型液晶電視」,請依您的實際需要選取聲音播放裝置,如下圖。

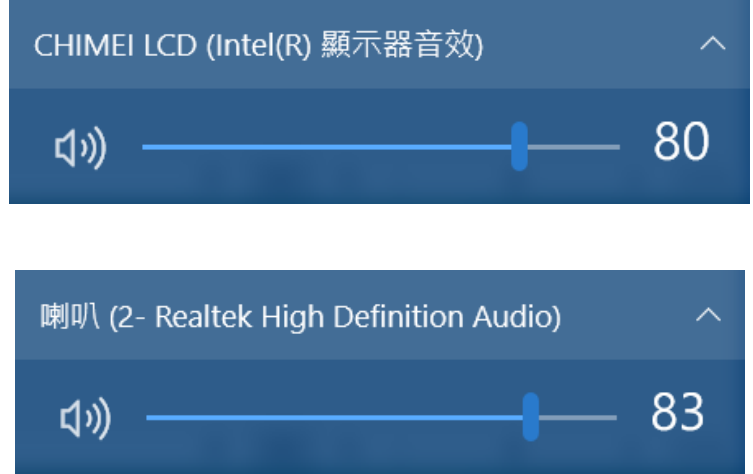

3. 聲音播放的操作模式與畫面顯示的模式不同,聲音播放一次只能選取一個播放裝置,電 腦螢幕與大型液晶電視是不能同步輸出聲音的。